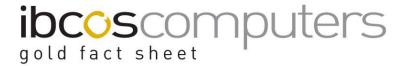

# Wholegoods - GoldNet Internet Link

This option is available in Gold 6, to allow users to save time when entering Used Wholegoods to the automated GoldNet website. It allows an output file to be created from information held within the Wholegoods system, but without affecting information in Gold.

### The only requirements are:

- A PC connected to Gold through the TUN terminal emulator
- A directory called TMP on the PC's C:\ drive.
- Gold 6 program update to support the option
- New Gold 6 licence key to activate the option.

### There are three phases involved in the process:

- Creation of the machinery details for GoldNet and generating the list for transfer
- Transferring the list to a PC, in order that it can be updated to the GoldNet website.
- Updating the GoldNet website.

#### 1. Creating Machinery Details for GoldNet, and Generating the List

- **1.1.** From Main Menu access Wholegoods, and then Wholegoods Enquiry.
- **1.2.** Using the Wholegoods Lookup, locate the required Wholegood.
- **1.3.** The normal Wholegoods Enquiry screen will be displayed. The Options function (F8) should be used to display a selection list.

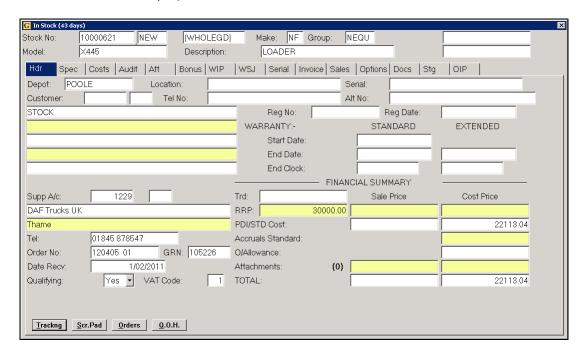

1

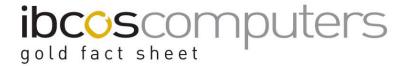

**1.4.** If the machine is valid for adding to the GoldNet List, the option shown below should be selected.

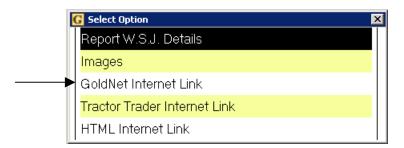

**1.5.** A new screen "GoldNet Internet Link Details" will be displayed. The information stored in the Gold record will be displayed and, with the exception of the Stock Number, may be changed without altering the original data.

The more information included on the Gold record, the less that needs to be added at this stage. It is recommended that ALL entries have an entry where practical.

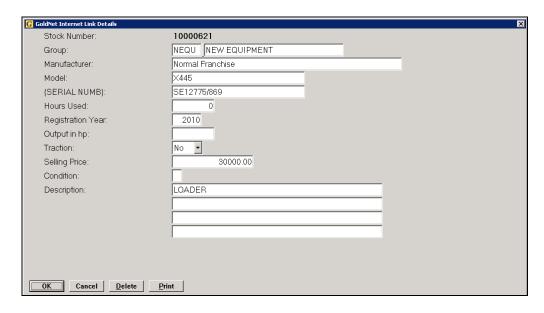

#### **Key Entry Fields**

| Group Code    | Entered from the Wholegood details.                          |
|---------------|--------------------------------------------------------------|
| Output in HP  | Enter the Output in HP                                       |
| Traction      | Select 2WD or 4WD from the lookup list.                      |
| Selling Price | Enter a Retail price to be used on the Website. This may be  |
|               | different from the standard selling price for the Wholegood. |
| Condition     | Enter the Sellers Condition 0-5 (0:N/A, 1:poor, 5:like new)  |

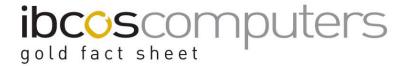

**1.6.** When complete, use the Accept function (F2). Any errors may be corrected by returning to the GoldNet detail screen and amending. The Cancel function prevents the machine being listed, and Delete removes all GoldNet entries for the machine.

The process can then be repeated for other machines.

- 1.7. When all machines have been added, or amended, a full report may be printed prior to exporting the list. Note that machines that have been sold will be automatically removed from any future list.
- 2. Printing the GoldNet List, and Transferring to the PC
  This MUST be carried out on the PC, NOT a terminal or the main Console.
  - **2.1.** From the main menu, select Communications, and then GoldNet Internet Extract. This will prompt for entry of the Company and Depot to be selected. If no Depot is entered, all Depots will be used.

The number of machines extracted will be displayed, and a report printed of all machines to be included in the transfer list.

**2.2.** If the report shows the correct information select 'Yes' to "Export Details to C:/TMP Directory on PC?". If the report has any incorrect data, select 'No' and return to Wholegood Enquiry to make amendments.

The export uses the standard File Transfer options.

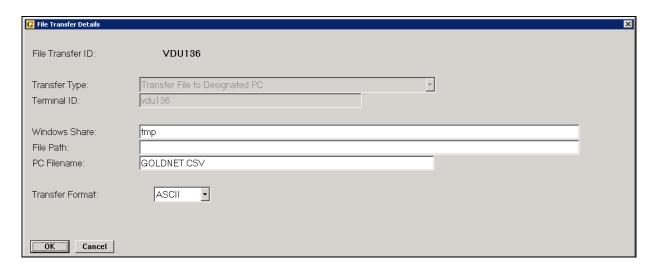

**2.3.** The GoldNet data will be transferred to the PC directory c:\TMP, as a .CSV file, named GOLDNET.CSV.

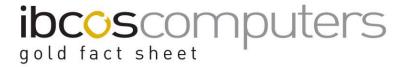

## 3. Updating the GoldNet Website.

To upload the CSV file of wholegood information to the website.

3.1. Log into the website as admin.

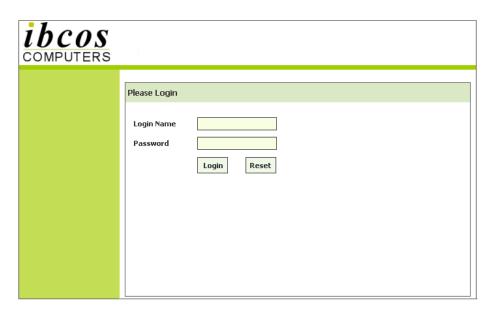

3.2. Select "Upload CSV".

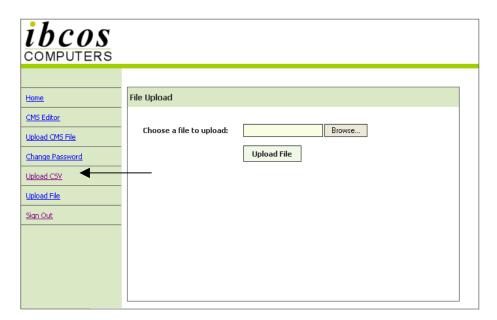

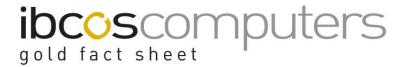

**3.3.** Click on the "Browse" button. The tmp directory of the pc will be displayed with the file GOLDNET.CSV accessible within.

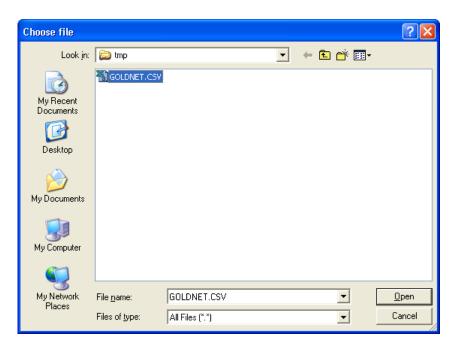

**3.4.** Click on the "Open" button or double click the file. The information will be uploaded and, on completion a message will be displayed detailing the number of records uploaded.

35 Records inserted to the Database